# **Chassis Documentation**

*Release 5.4.2*

**Ryan McCue & Bronson Quick**

**May 07, 2024**

# **CONTENTS**

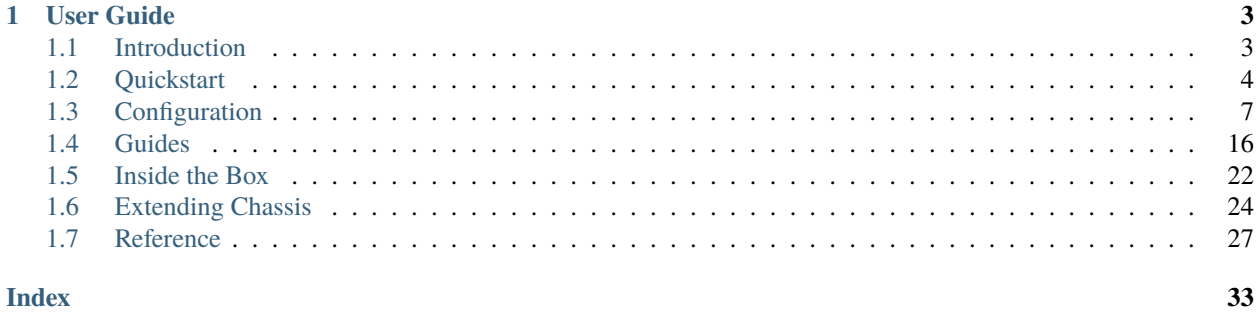

Chassis is an open source virtual server for your WordPress site, built using [Vagrant.](http://vagrantup.com/) (*[Quickstart](#page-7-0)*)

Many people are still using their main computer for local development. However, this can be a huge pain when bringing new developers up to speed on a project, or trying to get non-developers (designers, managers, clients) running a site.

The concept of virtual machines for servers has become popular recently, but too many of these projects are focussed around specific uses, and include many things not everyone needs. They can end up massively increasing development time by introducing long waiting times, or huge context switches.

Chassis takes care of setting up a local server in an optimal configuration for WordPress, and removes all the hard work. It's fast (remember the Famous Five Minute Install?), and flexible to allow you to build how you want to.

Getting started is as easy as downloading Chassis and running a single command. (We're working on making it possible to run Chassis without ever touching the command line, but we're not quite there.)

You can contribute to [Chassis on Github.](https://github.com/Chassis/Chassis)

### **CHAPTER**

### **ONE**

# **USER GUIDE**

# <span id="page-6-1"></span><span id="page-6-0"></span>**1.1 Introduction**

### **1.1.1 A Story**

For a long time, you've had PHP running directly off your computer. You've had some combination of MySQL and Apache running too, all of them set up and working, but you have no idea how. Maybe they were already installed on your computer.

Everything's plodding along until one day, your host emails you to say they're upgrading you to PHP 5.5. You know you should test your code to make sure nothing breaks, but you have no idea how to change it. You try to follow a guide online by typing out the cryptic commands, but it never works for you.

Weird errors start popping up on your live site. Warnings about things that you don't get locally. Obscure bugs caused by something out of your control.

You've heard about this thing called "Vagrant", so you try setting that up. Problem is, you don't know the workings of Linux system administration. You try an existing project, but give up after waiting 30 minutes for it to set up.

Enter Chassis.

### **1.1.2 Philosophy**

Chassis has a few important philosophies that guide it:

#### 1. **Chassis is designed for everyone**

Developers may be at home on the command line, but not everyone is. Regardless of your skill set, Chassis should be able to get you from nothing to a working WordPress install. More than that, if you're working on a project with a team, it should be able to get you set up to work on the project with minimal fuss.

#### 2. **Chassis cannot be everything to everyone**

We follow a minimalistic philosophy with Chassis. While some projects like VVV include [basically every tool](https://github.com/Varying-Vagrant-Vagrants/VVV#what-do-you-get) you might need, we only include the essential tools needed to run WordPress.

We believe that if you're selling a flashlight, you should sell it with batteries included, but without the rest of the hardware store. Of course, if you want the other tools, we've included a flexible *[extension system](#page-27-0)* to allow grabbing the rest.

As a side-effect, this means Chassis is **fast**. The current initial boot time (after a fresh clone) is **under 3 minutes**.

#### 3. **Chassis should be invisible**

Once you've set up Chassis, we want to make sure we're out of your way as much as possible.

You should never need to think about how Chassis works, or how to set up databases, or adding host entries for DNS. We take care of all of this for you. The exact way that we set up and run the server shouldn't matter to you, unless you want to dive in and customise it.

We also never touch your codebase. Chassis keeps your plugins/themes in a content/ directory and allows you to add extra configuration in this directory. However, we **never** touch this directory, allowing you to feel completely safe while using Chassis.

# <span id="page-7-0"></span>**1.2 Quickstart**

So you want to get Chassis running? Fantastic! We'll be here to guide you through the process.

For now, we're going to speed through some of these commands to get you started as quickly as possible. We've got a *[command reference](#page-30-0)* waiting for you later.

**Note:** Psst, if you haven't seen the notation before, lines starting with \$ indicate commands you can type in, and other lines are output. Don't include the \$ when typing!

### **1.2.1 Prerequisites**

Before using Chassis, this is how your system should be set up:

### **1.2.2 MacOS Intel chips**

- Install [VirtualBox](https://www.virtualbox.org/wiki/Downloads)
- Install [Vagrant](http://www.vagrantup.com/downloads.html)

### **1.2.3 MacOS Apple Silicon (M1/M2/M3) chips**

- Install [Parallels Desktop for Mac Pro Edition](https://buy.parallels.com/329/purl-pd17f-pro1y)
- Install [Vagrant](http://www.vagrantup.com/downloads.html)
- Install the Vagrant Parallels plugin:

\$ vagrant plugin install vagrant-parallels

• Change the [Base Box](https://docs.chassis.io/en/latest/config/#base-box-mode) mode to be \_mode: base in one of your [configuration](https://docs.chassis.io/en/latest/config/) files.

### **1.2.4 Windows**

- Install [VirtualBox](https://www.virtualbox.org/wiki/Downloads)
- Install [Vagrant](http://www.vagrantup.com/downloads.html)
- Make sure you have Zeroconf networking (Bonjour) set up:

If you have Bonjour Print Services or Creative Cloud installed, you already have Bonjour.

Otherwise, you need to install Bonjour on your system. The easiest way to do this is to [install Bonjour Print Services.](https://support.apple.com/kb/DL999?viewlocale=en_US&locale=en_US) If you'd prefer not to do this, you can follow [these instructions](https://bonjour.en.softonic.com/) to install just Bonjour.

We also have some additional [troubleshooting information.](https://docs.chassis.io/en/latest/reference/#troubleshooting)

### **1.2.5 Linux**

- Install [VirtualBox](https://www.virtualbox.org/wiki/Downloads)
- Install [Vagrant](http://www.vagrantup.com/downloads.html)
- Make sure you have Zeroconf networking (Bonjour) set up:
- You need to have Avahi installed on your system.

For Ubuntu:

```
$ sudo apt-get install avahi-dnsconfd
```
### **1.2.6 Installing**

1. Clone the Chassis repo:

```
$ git clone --recursive https://github.com/Chassis/Chassis <myproject>
```
If you forget --recursive then run:

```
$ git submodule update --init
```
Note: Replace <myproject> with your preferred directory name.

- 2. Install your WordPress project:
	- **If you have an existing project**:

Clone the content/ directory!

```
$ cd <myproject>
$ git clone git@github.com:yourcompany/yourproject.git content
```
#### • **If you are starting a new project**:

You will need to create a content folder:

```
$ cd <myproject>
$ mkdir -p content/{themes,plugins}
```
3. Boot up a Virtual Machine:

\$ vagrant up

• **Windows**: Open a console with administrator privileges (Right-Click->Run as Administrator) and use this console to run vagrant up.

```
Note: New Vagrant and VirtualBox users may see this error: Stderr: VBoxManage: error: DHCP
server already exists
```
This error typically occurs when Vagrant and VirtualBox are both fresh installs, and you haven't used the networking tools before. This can be fixed by upgrading to Vagrant 1.7.0 or newer. (For older versions, a [workaround](https://github.com/Chassis/Chassis/wiki/dhcp-private_network-failing-on-VirtualBox) is available)

- 4. Make a copy of local-config-sample.php and rename to local-config.php
- 5. Browse to <http://vagrant.local> and you should see your site! The default login credentials are admin and password and the login URL is [http://vagrant.local/wp/wp-admin.](http://vagrant.local/wp/wp-admin)

### **1.2.7 What's in the box?**

By default we want to keep Chassis lean, below is a list of what we include:

- [WordPress](https://wordpress.org/) (latest stable version)
- [PHP](http://www.php.net/) (version 8.1) (includes the [cURL](http://www.php.net/manual/en/book.curl.php) and [GD](http://www.php.net/manual/en/book.image.php) extensions)
- [nginx](http://nginx.org/)
- [MySQL](http://www.mysql.com/)
- [WP-CLI](https://wp-cli.org/) A command line tool for WordPress.

Some tools including [Git](http://git-scm.com/) and [cURL](http://www.php.net/manual/en/book.curl.php) are installed during setup, but you shouldn't rely on these being available. Many more are available as default Ubuntu utilities.

Note that some tools like phpMyAdmin and Memcache are available instead as *[extensions](#page-27-0)*, which are installed separately to keep Chassis fast.

Rather than providing everything under the sun, we provide a set of sensible defaults, along with the ability to change this as needed. This helps keep Chassis fast by designing for the common use-case first. This flexibility comes from two core parts: *[configuration](#page-10-0)*, and *[extensions](#page-27-0)*.

### **1.2.8 Updating**

If you ever want to update Chassis, here's a quick two-step procedure:

```
# Pull and rebase (in case you have project-specific commits)
git pull --rebase
# Update submodules (Puppet modules)
git submodule update --init
# Update WP
git pull
```
#### **Reinstall**

During the development of plugins, it's often necessary to fill the WordPress databases with a bunch of test content, often using the *wp \* generate* commands. You will often want to reset your WordPress install back to a clean state and not want to do a full *vagrant destroy -y && vagrant up* to do so. We have made a script that you can run to do this for you.

To run the script, simply run the following command:

```
$ vagrant ssh
$ sh reinstall.sh
$ Drop all WordPress tables and reinstall? [y/N] y
```
This will drop all WordPress tables and reinstall WordPress.

# <span id="page-10-0"></span>**1.3 Configuration**

The core of Chassis is designed around you having everything needed for your site-specific code in the content/ directory. This includes project-specific configuration (we load content/config.php in during wp-config.php loading) and your plugins and themes. This is designed such that you can keep your site self-contained in a separate repository, including API keys and such.

We also load 5 configuration files, allowing you to store project-specific configuration while still allowing overriding:

- project/content/config.local.yaml project-specific overrides
- project/content/config.yaml project-specific defaults
- project/config.local.yaml global overrides
- project/config.yaml global defaults
- ~/.chassis/config.yaml global defaults

This allows you to (e.g.) enable multisite for the entire project, while allowing specific users to override the hostname if it conflicts with existing projects.

Changing your Chassis box is a quick two-step process:

- 1. Change the relevant configuration file as above and save
- 2. Run vagrant provision

vagrant provision tells Vagrant to update the box with your new settings, and should take care of updating everything internally.

### **1.3.1 Base Box Mode**

By default, we use a box built with the default settings. This speeds up initial provisioning time and reduces disk usage by sharing the common parts of the VM.

The normal box will use the Chassis box that we've built and uploaded to Vagrant Cloud which uses PHP 7.4.

To create a customised base box for your project you could have create a *config.local.yaml* file as follows:

```
hosts:
    - client.local
```
(continues on next page)

(continued from previous page)

```
# PHP version
php: 7.2
# Maximum file upload size. This will set post_max_size and upload_max_filesize in PHP␣
˓→and client_max_body_size in Nginx.
upload_size: 512M
# Values: normal, base, custom
_mode: base
extensions:
   - chassis/mailhog
    - chassis/xdebug
    - chassis/tester
    - chassis/sequelpro
```
If you have your own box in Vagrant Cloud or you wish to use another vendors Vagrant Cloud box then you can use a *custom* box in your *config.local.yaml*:

```
# Values: normal, base, custom
_mode: custom
# The box you'd like to use.
box: bento/ubuntu-21.10
```
#### **wp-config.php**

#### wp-config.php

WordPress developers will often require customisation of optional constants that are defined in wp-config.php.

We discourage editing wp-config.php in Chassis as we have an optional php file local-config.php which can contain custom constants and overrides for WordPress.

If local-config.php exists it will be loaded before wp-config.php so any constants that you define in local-config.php will be the defaults.

### **1.3.2 PHP Version**

#### php

PHP 7.4 is included with Chassis by default, plus we register the additional repositories for the other versions. We don't download them all automatically, to avoid extra download times, but switching is still pretty fast as we pre-register the APT repositories.

To switch to 5.6 for example:

- 1. Add php: 5.6
- 2. Run vagrant provision

You can use either a two-part version  $(5.6)$  or a three-part version  $(5.6.1)$  if you want to pick specifc versions. We support any version between 5.6.0 and 8.3.x.

### <span id="page-12-0"></span>**1.3.3 PHP File Upload Size**

#### upload\_size

A file upload size of 1024M is included with Chassis by default. This sets post\_max\_size and upload\_max\_filesize in php.ini and sets client\_max\_body\_size in Nginx.

To switch to 100M for example:

- 1. Add upload\_size: 100M to one of your .yaml files.
- 2. Run vagrant provision

Note: Additional php.ini settings can be configured by using the [Chassis Phpini](https://github.com/Chassis/phpini) extension.

### **1.3.4 WordPress Directory**

#### wpdir

**Note**: Deprecated; use paths.wp instead.

Chassis also includes the latest-released version of WordPress by default, but we also allow swapping this out completely for users who want the flexibility. Our built-in version follows the pattern laid out by [WordPress Skeleton,](https://github.com/markjaquith/WordPress-Skeleton) however you can change this easily if you want.

For example, to swap out the [current version of WordPress](https://wordpress.org/download/) for the latest development version:

- 1. Clone https://github.com/WordPress/WordPress.git to wp-trunk/
- 2. Add wpdir: wp-trunk to your config.local.yaml
- 3. Run vagrant provision

We want to make this as flexible as possible, without forcing you to run through any of these steps if you don't need to.

**Note:** If you're forking Chassis and want to maintain it yourself, you'll need to keep your copy of WP up-to-date as well. We recommend merging Chassis changes back to your forked version, but you can also do it yourself:

```
# To update to WP 4.2.1, e.g:
bash puppet/update-wp.sh 4.2.1
```
### **1.3.5 Multisite**

#### multisite

Chassis includes built-in support for WordPress multisite, with both subdirectories and subdomains. This is turned off by default, but can be turned on easily.

- For multisite in subdirectories, set multisite: Yes
- For multisite on subdomains, set multisite: subdomains

When multisite is turned on, Chassis will set up WordPress in "subdirectory" mode; that is, sites will be created under the root, but using the same domain. A site called "test" would be created at /test/, for example.

Subdirectory mode is great, but subdomain mode is even better. With subdomains, a site called "test" would be available at test.vagrant.local. This is one of the most common ways that multisite is set up, since it also means you're separating your sites more cleanly.

<span id="page-13-0"></span>If you're using subdomains then add your subdomains you'd like to use to a yaml file. e.g.

```
hosts:
```
- vagrant.local
- wat.vagrant.local
- moo.vagrant.local

Then run vagrant provision. Once this is done, subdomains will work automatically in your browser. Create and remove sites at will, and Chassis will ensure it just works.

Each time you add a new subdomain you will need to add the subdomain to your yaml file and run *vagrant provision*.

These subdomains will be added to /lib/systemd/system/chassis-hosts.service

**Note:** Changing from multisite back to single site requires creating the box from scratch, using vagrant destroy before running vagrant up. This is due to WordPress' inability to switch back.

This will wipe your database, so make sure you export any sites' content that you need (via the WordPress exporter).

### **1.3.6 Default Admin**

#### admin

When you first set up your site, Chassis will install WordPress and create the default admin user for you. By default, this user is set up as *admin* with the password *password* to keep it simple for local development.

To change this, simply set the admin configuration option to different values, like so:

```
admin:
   user: admin
    email: admin@example.com
   password: password
```
**Warning:** You must include all lines shown above (albeit with your custom configuration), even if you're not changing from the default.

Changing the default admin requires creating the box from scratch, using vagrant destroy before running vagrant up.

Note also that the indentation must be done with **spaces, not tabs** in YAML configuration.

### **1.3.7 Database Configuration**

#### database

Similar to the admin user configuration, you can also override the default MySQL name, user, password, charset and prefix:

```
database:
   name: wordpress
   user: wordpress
   password: vagrantpassword
```
(continues on next page)

(continued from previous page)

```
prefix: wp_
charset: utf8mb4
collation: utf8mb4_unicode_ci
```
(Again, don't forget to include all lines, and use spaces for indentation.)

### **1.3.8 MySQL Configuration**

#### mysql

Similar to the admin user configuration, you can also override the default MySQL options:

```
mysql:
    mysqld:
        sql_mode:
            - 'ERROR_FOR_DIVISION_BY_ZERO,NO_ZERO_DATE,NO_ZERO_IN_DATE'
```
(Again, don't forget to include all lines, and use spaces for indentation.)

### **1.3.9 MariaDB Configuration**

#### mariadb

You can change the default database flavour to be MariaDB by overridding the default MySQL settings:

```
mysql:
    package_name:
        mariadb-server
    mysqld:
        log-error:
            /var/log/mysql/mariadb.log
        pid-file:
            /var/run/mysqld/mysqld.pid
        ssl-disable:
            true
    mysqld_safe:
        log-error:
            /var/log/mysql/mariadb.log
```
(Again, don't forget to include all lines, and use spaces for indentation.)

### **1.3.10 Custom Host Names**

#### hosts

By default, Chassis will set up vagrant.local as your main domain. If you'd like to change this, you can override the hosts configuration item. Note that this is a list, so it should have list items in the following format:

```
hosts:
    - vagrant.local
    - althost.local
```
<span id="page-15-1"></span>The first host here will be set as the main host for the box and in WordPress. Subsequent hosts will be set as aliases of the main domain using nginx, and may be redirected by WordPress depending on your configuration or plugins.

**Note:** Domains ending in something other than *.local* won't have DNS set up for them automatically, so make sure to add these to your hosts file on your computer (not inside the virtual machine).

If you need to find out the IP address of your machine, run vagrant ssh to connect, then inside the box run ifconfig eth1 and look for the line starting with inet addr:.

### <span id="page-15-0"></span>**1.3.11 IP Address**

ip

Chassis picks an IP address for your box automatically, using DHCP. If you'd prefer a static IP, you can specify this here with ip: 192.168.1.114

(Typically, this should be in the private routing range; either  $192.168$ .x.x or  $10$ .x.x.x)

### **1.3.12 APT Mirror**

#### apt\_mirror

To speed up package installation, Chassis can tell Ubuntu to use the closest mirror to you, rather than the main mirror (ubuntu.com). This typically speeds up installation by decreasing latency, however it may cause slowness with some slower or badly-behaving mirrors.

You can tell Chassis to do this by setting apt\_mirror: Yes

If you have a specific mirror you'd like to use, you can set this as the value instead, such as:

apt\_mirror: http://mirror.optus.net/ubuntu/

### **1.3.13 Synced Folders**

#### synced\_folders

By default Chassis syncs the php and nginx logs for you onto your local machine in the logs folder.

You may want to keep your themes and projects along-side Chassis, instead of inside it. You'll need to tell Chassis about these external directories, as it won't know how to map them. You can tell Chassis to map some external directories into the generated VM like so:

```
synced_folders:
 a/host/directory: a/vm/directory
 "this:ones:got:colons": another/vm/directory
```
### <span id="page-16-0"></span>**1.3.14 NFS**

#### nfs

Under the hood, Vagrant uses the default synced folders implementation for your system. In certain cases and uses, this might be too slow for everyday usage. You can instead use NFS under the hood, which has much better performance, but requires root on your computer.

#### nfs: true

We highly recommend also installing the [vagrant-bindfs](https://github.com/gael-ian/vagrant-bindfs) plugin, which ensures that users are correctly mapped into the virtual machine for you. If you're experiencing permissions errors, try installing this before anything else.

#### **1.3.15 Paths**

#### paths

If you're transplanting Chassis into an existing project, you can manually set some paths. These can be set to absolute paths, or relative paths.

```
paths:
   base: .
   wp: wordpress
   content: wordpress/wp-content
```
There are a few important things to note about paths:

- 1. Paths must be set in config.local.yaml in the same directory as your Vagrantfile.
- 2. Path's can't be used in content/config.yaml.
- 3. base is relative to Vagrantfile.
- 4. content and wp are relative to base.
- 5. When used, the internal mount point is changed to /chassis instead of /vagrant.
- 6. Any time you make a change to the paths you will need to run vagrant reload for those changes to take effect.

In case you have the Chassis folder nested within the project rather than wrapping it, eg: base : .., you will need to navigate to Chassis folder in order to carry out any Vagrant commands, like vagrant up/vagrant halt and vagrant ssh, because they only work from the folder that has a VagrantFile. There is a workaround for that, which is to use the VAGRANT\_CWD variable, eg: VAGRANT\_CWD=chassis vagrant ssh. And you can automate this by using dotenv files with direnv``\_. Install it and from the project directory execute: ``direnv allow .; echo 'export VAGRANT\_CWD=chassis' > .envrc; replacing chassis with your relative Chassis directory name.

**Note:** When you change the paths configuration you will need to run vagrant provision for the changes to be applied.

### <span id="page-17-1"></span>**1.3.16 Plugins**

#### plugins

If you're using plugins from the WordPress.org repository you can add them in a list using the plugins slug. These will be downloaded, installed and activated for you.

Alternatively, if you want to install a plugin from a Git repository you can use a URL to a zip file of your plugin. e.g. https://github.com/humanmade/S3-Uploads/archive/master.zip

To find the slug just copy and paste the plugins slug from your browsers. For example the URL for Query Monitor is <https://wordpress.org/plugins/query-monitor/> which makes the slug query-monitor.

```
plugins:
```

```
- query-monitor
```

```
- user-switching
```

```
- https://github.com/humanmade/S3-Uploads/archive/master.zip
```
### **1.3.17 Themes**

#### themes

If you're using themes from the WordPress.org repository you can add them in a list using the themes slug. These will be downloaded for you. The last theme in the list will be the theme that is activated for your site.

Alternatively, if you want to install a theme from a Git repository you can use a URL to a zip file of your theme. e.g. https://github.com/humanmade/S3-Uploads/archive/master.zip

To find the slug just copy and paste the plugins slug from your browsers. For example the URL for Twenty Sixteen is <https://wordpress.org/themes/twentysixteen/> which makes the slug twentysixteen.

themes:

```
- twentyfifteen
```

```
- twentysixteen
```

```
- https://github.com/WordPress/twentyseventeen/archive/master.zip
```
### <span id="page-17-0"></span>**1.3.18 Site Title**

#### website

You can customize the title Chassis uses when installing your local WordPress site.

```
website:
  name: My Local WordPress Site
```
### <span id="page-18-0"></span>**1.3.19 Extensions**

#### extensions

You can enable official Chassis extensions and third party extensions by listing their repo name in the extensions section:

Extension names can be specified in one of three ways:

- *extension-name*: Official Chassis extensions can be specified just by name.
- *user/repo*: Extensions on GitHub can be specified using the username and repo separated with a slash.
- *https://github.com/example/example.git*: Any other extension can be specified by its full git URL.

```
extensions:
```

```
- Tester
```
- chassis/chassis-openssl
- https://bitbucket.org/some/example.git

You can also remove extensions that you have previously installed. All configuration files will be remove from your Chassis server.

To remove an extension simply add new section to one of your *.yaml* configuration files:

```
disabled_extensions:
   - chassis/mailhog
```
### **1.3.20 Machine Customisations**

The underlying virtual machine managed by Vagrant can be customised, but depends on which provider you are using.

### **1.3.21 VirtualBox**

#### virtualbox

When using VirtualBox, you can customise how much memory (in megabytes) and how many virtual CPUs will be assigned to the machine. The default values for both (null) are to use the VirtualBox defaults (1024 MB of RAM, and 2 vCPUs).

```
virtualbox:
  memory: null
   cpus: null
```
#### machine\_name

By default the machine name is "default". This can make it difficult to distinguish between virtual machines in the VirtualBox GUI or when listing VMs on the command line. Overriding the machine name makes it easier to tell which one is which.

Note that if the machine name is changed after it has already been created vagrant will not be able to find the VM. It is recommended to destroy the VM before making this change and then recreating it.

```
machine_name: project.local
```
# <span id="page-19-0"></span>**1.4 Guides**

These guides will help you configure Chassis for specific types of development.

### **1.4.1 Migrations**

#### **Importing A Production Database Into Chassis**

- 1. Use ssh to connect to your production server. Your host should provide instructions for doing this.
- 2. Export your production database with [WP-CLI](https://wp-cli.org/) wp db export <filename.sql>.
- 3. Download your the contents of your wp-content folder on production to your local content folder.
- 4. Provision a new Chassis instance.
- 5. Copy the export into the content folder.
- 6. Run vagrant ssh in a terminal to SSH into your Chassis box.
- 7. Run cd /vagrant/content
- 8. Run wp db import <filename.sql>
- 9. Run wp search-replace '//www.yoursite.com/wp-content' '//vagrant.local/content'
- 10. Run wp cache flush
- 11. Start developing.

Alternatively you can use the [SequelPro](https://github.com/Chassis/SequelPro) or [phpMyAdmin](https://github.com/Chassis/phpMyAdmin) extensions to handle importing and exporting of your databases.

You could also look at using the [db\\_backup](https://github.com/Chassis/db_backup) extension. You can commit an SQL export as a file called chassis-backup.sql and it should automatically import on install. You will still need to search and replace the URLs.

#### **Exporting A Development Database Into A Production Database**

- 1. Add the production domain under vagrant.local in content/config.local.yaml e.g. www. yoursite.com.
- 2. Reprovision with Puppet vagrant provision.
- 3. SSH into your Chassis Box vagrant ssh.
- 4. Use [WP-CLI](https://wp-cli.org/) to search and replace e.g. wp search-replace '//vagrant.local' '//www.yoursite. com'.
- 5. Use [WP-CLI](https://wp-cli.org/) to search and replace the content urls. e.g. wp search-replace '//www.yoursite.com/ content' '//www.yoursite.com/wp-content'.
- 6. Export the database using [WP-CLI](https://wp-cli.org/) wp db dump --add-drop-table.
- 7. Log in to phpMyAdmin on your production server.
- 8. Drop the database on your site and import your database dump.
- 9. Upload your the contents of your content folder to your wp-content folder on production.
- 10. You're done!

N.B. If you getting the Error Establishing a Database Connection message then you'll probably need to edit the \$table\_prefix in wp-config.php.

Alternatively you can use the [SequelPro](https://github.com/Chassis/SequelPro) or [phpMyAdmin](https://github.com/Chassis/phpMyAdmin) extensions to handle importing and exporting of your databases.

### **1.4.2 WP-CLI**

[WP-CLI](https://wp-cli.org/) is the command-line interface for WordPress. You can update plugins, configure multisite installations and much more, without using a web browser.

We bundle the latest version of WP-CLI in Chassis. You can access WP-CLI by running vagrant ssh from a terminal. You can check the WP-CLI details by running  $wp$   $-$ **info** inside the Chassis box. This should result in something like the following:

```
vagrant@vagrant:~$ wp --info
OS: Linux 4.15.0-112-generic #113-Ubuntu SMP Thu Jul 9 23:41:39 UTC 2020 x86_64
Shell: /bin/bash
PHP binary: /usr/bin/php7.4
PHP version: 7.4.10
php.ini used: /etc/php/7.4/cli/php.ini
WP-CLI root dir: phar://wp-cli.phar/vendor/wp-cli/wp-cli
WP-CLI vendor dir: phar://wp-cli.phar/vendor
WP_CLI phar path: /home/vagrant
WP-CLI packages dir:
WP-CLI global config: /home/vagrant/.wp-cli/config.yml
WP-CLI project config:
WP-CLI version: 2.4.0
```
#### **WP-CLI Commands**

You can see a full list of WP-CLI commands by running wp help inside your Chassis box. Some common commands are as follows:

- wp config list Lists variables, constants, and file includes defined in wp-config.php file.
- wp cron event list Lists scheduled cron events.
- wp cron event run Runs the next scheduled cron event for the given hook.
- wp plugin list Gets a list of plugins.
- wp plugin install <plugin\_slug> --activate Install and activate a plugin from the WordPress plugin directory.
- wp post list Gets a list of posts.
- wp post-type list Lists registered post types.
- wp search-replace <old> <new> Searches through all rows in a selection of tables and replaces appearances of the first string with the second string. Add the --dry-run parameter to test without making changes.
- wp shell Evaluate PHP statements and expressions interactively, from within a WordPress environment. e.g. get\_bloginfo( 'name' );
- wp site empty Empties a site of its content (posts, comments, terms, and meta).
- wp site create --slug=awesome Creates a site in a multisite installation.

There is extensive documentation and examples of all the WP-CLI commands on the [WP-CLI](https://wp-cli.org/) website.

#### **WP-CLI Packages**

WP-CLI has additional [WP-CLI packages](https://wp-cli.org/package-index/) which can be installed to add additional helper commands for your WordPress development needs.

We have made a [Chassis WP-CLI extension](https://github.com/Chassis/WP_CLI) that allows you to automatically install WP-CLI packages which have been published in the package index.

For example you could add the following section to one of your .yaml configuration files to automatically install the Chassis WP-CLI extension and the [WP-CLI Server](https://github.com/wp-cli/server-command) command.

```
wp_cli:
packages:
     - wp-cli/server-command
     - wp-cli/restful
```
### **1.4.3 Setting up SSL**

To add an SSL to Chassis you need to do the following steps:

- 1. Add chassis/chassis\_openssl to one of your .yaml [configuration](http://docs.chassis.io/en/latest/config/) files or run git clone https:// github.com/Chassis/chassis\_openssl.git extensions/chassis\_openssl.
- 2. Run vagrant provision. This will create a vagrant.local.cert or <yoursitename>.local.cert and a vagrant.local.key or *<yoursitename>.local.key* in the root directory of your Chassis folder.
- 3. Modify the WP\_SITEURL and WP\_HOME constants to use https:// instead of http://.
- 4. If you are using a Mac run sudo security add-trusted-cert -d -r trustRoot -k /Library/ Keychains/System.keychain <yoursitename>.local.key.
- 5. If you are using Windows run certutil -enterprise -f -v -AddStore "Root" "<yoursitename>. local.key".
- 6. Alternatively, you can read the [Chassis OpenSSL](https://github.com/Chassis/chassis_openssl#gui-methods) readme for GUI options.

#### **1.4.4 WordPress Core Development**

We have created an official Chassis extension for [WordPress Core][\(https://github.com/Chassis/core\\_dev\)](https://github.com/Chassis/core_dev) development. Follow the instructions in the README to get setup and help contribute to [WordPress Core][\(https://make.](https://make.wordpress.org/docs/handbook/devhub/#to-get-involved) [wordpress.org/docs/handbook/devhub/#to-get-involved\)](https://make.wordpress.org/docs/handbook/devhub/#to-get-involved).

### **1.4.5 Site Health**

Out of the box Chassis will not meet the Site Health requirements checks in WordPress core. If you'd like to achieve 100% Site Health you will need to do the following:

1. Create a *local-config.php* with the following constants:

```
<?php
define( 'AUTOMATIC_UPDATER_DISABLED', false );
define( 'WP_DEBUG_LOG', false );
define( 'WP_DEBUG', false );
```
- 2. Delete the inactive themes and plugins in both *content* and *wp/wp-content*.
- 3. Create a yaml configuration file with the following extensions:

#### extensions:

- chassis/chassis\_openssl
- chassis/imagick
- chassis/bcmath
- 4. Run vagrant provision.
- 5. Follow the [Setting up SSL](http://docs.chassis.io/en/latest/guides/#setting-up-ssl) guide to setup your site for SSL.
- 6. Create a file called ssl.php in *content/mu-plugins* with the following contents:

```
<?php
add_filter( 'https_ssl_verify', '__return_false' );
```
- 7. **Caution:** Delete your .git folders.
- 8. You'll now have 100% Site Health!

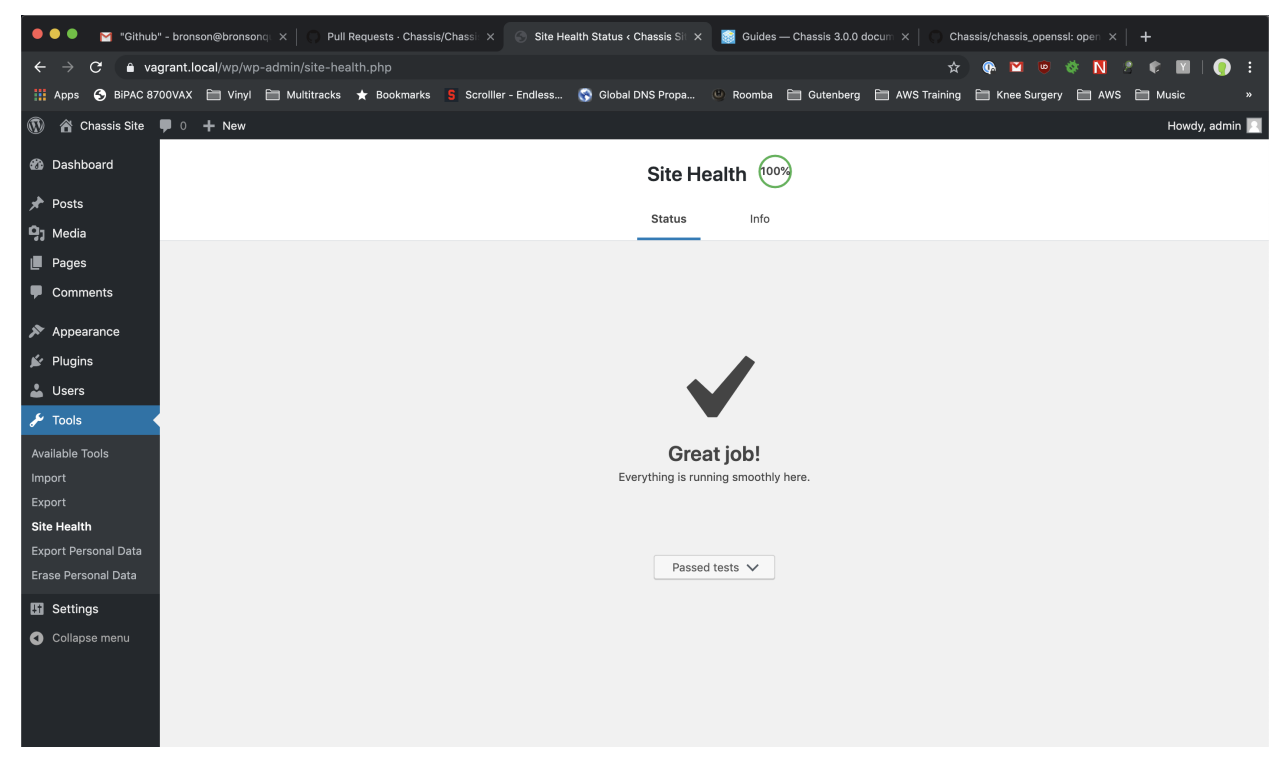

#### **Tester Extension**

The [Tester](https://github.com/Chassis/Tester) extension adds and configures PHPUnit for WordPress tests. You can install other extensions if you want, but there's nothing else required.

#### **Configuration**

Save this configuration as config.local.yaml in the Chassis root directory to configure Chassis to look for Word-Press in your wpcore/ checkout.

```
paths:
   # Use the Chassis box normally...
   base: .
   content: content
    # But use my development copy of WordPress for the WP source
   wp: ../wpcore/src
# Also use your development copy of WordPress for the unit test
# framework, and for the unit tests themselves
synced_folders:
    ../wpcore: /vagrant/extensions/tester/wpdevel
# Set the host to ``core.local`` to distinguish from other chassis boxes
hosts:
    - core.local
# Explicitly set database configuration to avoid warning with Tester
database:
   name: wordpress
   user: wordpress
   password: vagrantpassword
   prefix: wp_
# Run in multisite mode (totally optional)
multisite: true
```
WordPress will now be loaded from the wpcore/ checkout, not the wp/ directory within Chassis. However, in order for WP-CLI and other tools to be able to find Chassis' wp-config.php we need to add a dummy configuration file at wpcore/src/wp-config.php:

```
<?php
 // Fool WP-CLI into recognising this as a valid config file
if ( false ) {
   require ABSPATH . './wp-settings.php';
}
require '/vagrant/wp-config.php';
```
In normal circumstances editing Chassis' own wp-config.php file is discouraged in favor of using local-config. php. However in this case you're working around WP-CLI with the dummy wp-config.php file, so you will need to make one change to Chassis' own wp-config.php file to wrap the line which requires wp-settings.php in a conditional check:

```
if ( ! defined( 'WP_CLI' ) ) {
   require_once( ABSPATH . 'wp-settings.php' );
}
```
This will prevent WP-CLI from loading wp-settings.php twice.

With this configuration you should now be ready to develop against WordPress Core.

### **1.4.6 Vagrant Share**

Vagrant Share enables the ability to generate a temporary URL which you can share with people to allow them access to your local Chassis installation.

#### 1. **Install Vagrant Share**

Run the following command in a terminal to install the [Vagrant Share plugin.](https://www.vagrantup.com/docs/share/) vagrant plugin install vagrant-share.

#### 2. **Install ngrok**

Vagrant Share requires ngrok to be installed on the host machine. You can verify if this is installed by running which ngrok in a terminal. If there is no output then you will need to download and install [ngrok.](https://dl.equinox.io/ngrok/ngrok/stable) Once you've downloaded ngrok unzip it: unzip /path/to/ngrok-stable-darwin-amd64.zip. Move ngrok: mv /path/to/ngrok /usr/local/bin/ngrok. If you have [Homebrew](https://brew.sh/) installed you can install ngok by running brew install eqnxio/ngrok/ngrok.

#### 3. **Run Vagrant Share**

You now need to run vagrant share --http=vagrant.local:80. If you're using a custom domain then you will need to use that e.g. vagrant share --http=<your-custom-domain>.local:80. You will then have a temporary URL generated for you. e.g. http://<id>.ngrok.io. You need to leave this running in the background.

#### 4. **Share your site**

Navigate to the URL that ngrok generated.

### **1.4.7 Testing a Chassis site from a Windows Virtual Machine**

When developing on a Mac or Linux host system, you may want to verify your website works properly in Internet Explorer or other windows-only browsers. Microsoft helpfully provides [virtual machine images for testing in Legacy Edge and IE11][\(https://developer.microsoft.com/en-us/microsoft-edge/tools/vms/\)](https://developer.microsoft.com/en-us/microsoft-edge/tools/vms/). The following instructions detail how to access your Chassis site from within a browser running in a separate Windows 10 virtual machine.

#### 1. **Get your Chassis machine's IP**

From the command line within your Chassis folder, run vagrant ssh -c 'ifconfig'. This sends a message into your Chassis environment to output the VM's internal network information. What we're looking for is the IP address assigned to the VM, which in our example case looks like this:

eth1 Link encap:Ethernet HWaddr 08:00:27:5d:c7:4f inet addr:172.28.128.17 Bcast:172.28.128.255 Mask:255.255.255.0

#### 2. **Boot your Windows VM**

#### 3. **Tell Windows the IP for your Chassis VM**

Now that Windows is running and we've got our IP (172.28.128.17 in this example), right-click on Notepad within your Windows VM and select "run as administrator". Once Notepad is open, go to "Open a file".

In Notepad's "open file" dialogue, navigate to the folder C:\Windows\System32\drivers\etc. This folder may appear empty. This is a trick: it is not empty.

Type "hosts" into the filename dialogue,

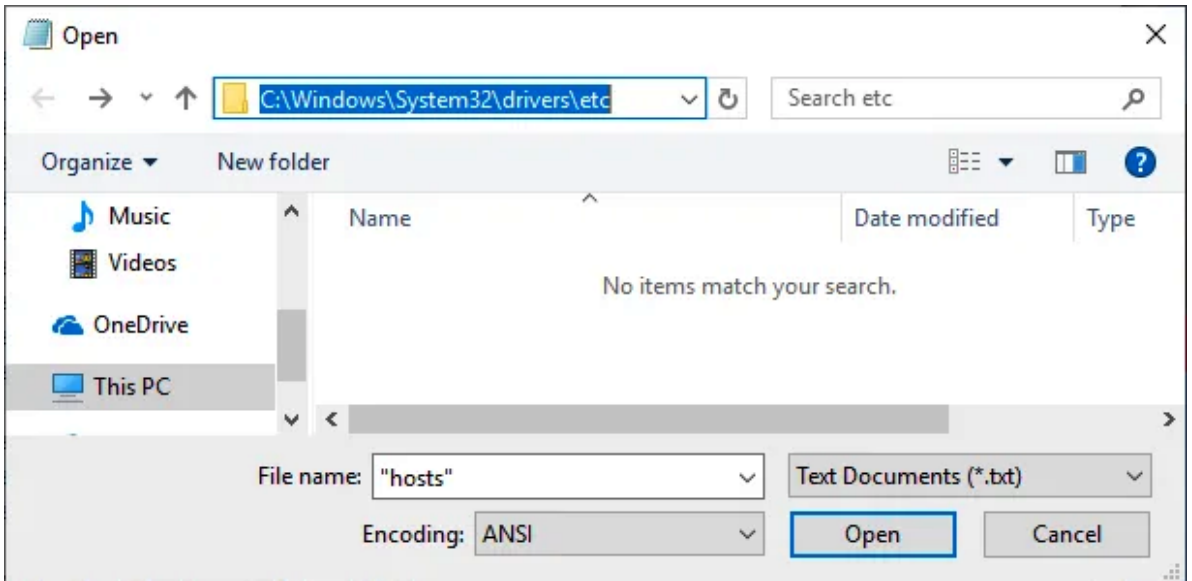

then hit "Open" to open the hidden hosts file.

At the bottom of the file, add the IP from step 1 alongside your Chassis system's hostname. For example,

172.28.128.17 chassis.local

#### 4. **Test your Chassis site in IE or Edge**

If you open a browser within your Windows VM and navigate to *chassis.local*, it should now connect to your Chassis site.

Note: Windows will not be able to access other services running on your host OS, such as Webpack DevServer. For this reason, it is usually best to test IE and Edge using a static production build of your web application.

#### **Debugging**

If you see an error when you run vagrant provision then try running it again. If you're still having trouble accessing the URL try a vagrant reload after you've run a successful vagrant provision

# <span id="page-25-0"></span>**1.5 Inside the Box**

While Chassis handles the setup of the virtual machine for you, it can be useful to know exactly what's happening inside of it.

#### **1.5.1 Networking**

Chassis VMs use the networking features provided by Vagrant and the underlying VM management (VirtualBox, VMWare Fusion, etc). The VM is connected to the host using a [private network,](https://www.vagrantup.com/docs/networking/private_network.html) with a dynamically assigned IP address (unless a static IP is *[specified in your config](#page-15-0)*).

DNS resolution is handled by [Avahi,](https://www.avahi.org/) which is a Zeroconf/Bonjour service. This responds to DNS-SD (DNS Service Discovery, also called mDNS) requests, which are requested by the host for .local domains. This requires a DNS-SD daemon on your host; macOS automatically includes this (Bonjour), most Linux systems also include it (Avahi), and

Windows [requires it to be installed](https://ctrl.blog/entry/windows-mdns-dnssd) [\(Bonjour for Windows,](https://superuser.com/questions/491747/how-can-i-resolve-local-addresses-in-windows) installed automatically by iTunes, Skype, Adobe Creative Suite, and others).

For additional domain names specified in the config, and WordPress multisite domains, other names are registered with Avahi using the chassis-hosts daemon (source in puppet/chassis-hosts.py). Files inside the /etc/ chassis-hosts/conf.d directory are automatically watched by the daemon, and updates are pushed into the configuration on change. (The daemon uses D-Bus to communicate with Avahi.)

local-config-hosts.php attaches to the WordPress hooks for site creation, deletion, and update, and writes all the domains it knows about into /etc/chassis-hosts/conf.d/subdomains.

### **1.5.2 Synced Folders**

Synced folders are handled by the VM manager. Chassis automatically uses the default implementation provided by the VM manager, unless the nfs config option is used.

Folders are set to be world-writable and world-readable (777) to ensure compatibility with WordPress plugins that expect files to be writable.

By default, the Chassis root directory is synced to /vagrant. When a custom root directory is specified in the configuration, an additional synced folder is set to map the root directory to /chassis on the system. If the wp or content directories aren't under the root directory, additional synced folders are added for each to /chassis/wp and /chassis/ content respectively.

### **1.5.3 Nginx**

HTTP requests are served up by nginx.

For single-site WordPress, the site.nginx.conf.erb template (in puppet/modules/chassis/templates) is used, while multisite.nginx.conf.erb is used for multisite configuration. These templates are used to generate the site's configuration, which is placed in /etc/nginx/sites-available/<domain>, and symlinked into /etc/ nginx/sites-enabled.

The primary nginx configuration is loaded from /etc/nginx/nginx.conf by the system, and this file is provisioned from the nginx.conf.erb template. This is a standard nginx setup, based on the file bundled with the Ubuntu package.

Further configuration files are included by the main configuration, which loads in /etc/nginx/\*.conf to allow for further system-level configuration. The site config also loads /etc/nginx/sites-available/<domain>.d/\* to allow Chassis extensions to further configure sites.

For any request not for a specific file, nginx passes the request via FastCGI to PHP.

### **1.5.4 PHP**

PHP runs in FastCGI mode (php-fpm), using a Unix socket at /var/run/php5-fpm.sock. The PHP configuration at /etc/php/<version>/fpm/php.ini is provisioned from the php.ini.erb template. This is a standard PHP configuration based on the php. ini included in the Ubuntu package. The CLI configuration is also provisioned to the same template into /etc/php/<version>/cli/php.ini.

Additionally, PHP loads all files from /etc/php/<version>/fpm/conf.d (and corresponding CLI directory) in alphabetical order. Chassis extensions can place additional configuration into this directory. PHP extensions installed via packages (e.g. php-xdebug) will automatically place configuration into this directory to load the extension (typically with a filename like 10-xdebug.ini).

### **1.5.5 Database**

The root MySQL credentials, if you need them, are:

**Username**: root

**Password**: password

# <span id="page-27-0"></span>**1.6 Extending Chassis**

Chassis includes a flexible extension system to allow setting up the server exactly how you like.

Find available extensions on the [Extensions Index.](http://beta.chassis.io/extensions/)

### **1.6.1 Installing extensions**

Extensions can be *[specified in your configuration](#page-17-0)*, and will be automatically downloaded by Chassis. You can also manually add extensions.

Chassis automatically loads all subdirectories of your extensions/ directory as extensions, so extensions can be downloaded into this directory.

#### **Example: Installing The Memcached Extension**

To install the memcached extension you would do the following:

- 1. Open your terminal and navigate to your root Chassis folder.
- 2. git clone git@github.com:Chassis/memcache.git extensions/memcache.
- 3. vagrant provision.

### **1.6.2 Globally installing extensions**

In addition to per-project, extensions can be globally installed. This is useful for development tools that you want to apply to all your Chassis boxes, which aren't specific to any project.

Chassis loads global extensions from  $\sim$ /.chassis/extensions in the same way that it loads project-specific extensions.

To install a global extension clone it into ~/.chassis/extensions. For example, if you'd like to make the mailhog extension global then you would run the following command in a terminal.

git clone https://github.com/Chassis/Mailhog ~/.chassis/extensions/mailhog

If a project includes an extension of the same name in its extensions/ directory, the project's extension will be loaded instead of the globally-installed extension.

Global extensions can also be disabled in the same way local extensions are [disabled.](http://docs.chassis.io/en/latest/config/?highlight=disabled_extensions#extensions) e.g:

```
disabled_extensions:
   - chassis/mailhog
```
### **1.6.3 Updating extensions**

The Chassis extensions often received bug fixes, upgrades and enhancements and a developers Chassis project may require an extension to be updated if a provision is failing. Currently you need to update extensions manually. For example, let's pretend that the [Xdebug](https://github.com/Chassis/Xdebug) extension has an update that you require. You would need to do the following:

- 1. Open your terminal and navigate to your root Chassis folder.
- 2. cd extensions\xdebug
- 3. git pull
- 4. vagrant provision

You can run steps 3 & 4 in each extensions directory and run step 4 to update all of your extensions.

### **1.6.4 Creating your own**

Chassis extensions can be created by anyone who knows the [Puppet configuration language.](https://docs.puppetlabs.com/)

**Note:** *"What's Puppet?"*, I hear you cry. Puppet is a tool that allows you to "provision" servers; that is, make them consistent by installing software packages and setting configuration. It also includes its own neat language for the configuration, giving it a huge amount of power.

Before you get worried that we're crazy (although we might be), and that you're learning something useless, Puppet is one of the most widely used tools for configuring servers, and has a huge community behind it. Everyone from Twitter to the New York Times to Google uses Puppet to set up their servers. Anything you pick up here is applicable in the wider Puppet ecosystem too for setting up your own servers.

Chassis internally uses Puppet to configure your virtual machine and set up all the niceties that you've come to expect from Chassis, such as switching PHP versions or configuring MySQL.

If you don't already know Puppet, we recommend reading the [Learning Puppet](https://docs.puppetlabs.com/learning/introduction.html) series, which guides you into understanding and using Puppet. We've already got Puppet set up and installed inside your Chassis virtual machine, so you can follow any of the steps by simply running puppet inside the box.

Once you've got a grip on Puppet, we'd recommend having a quick read of how Chassis works internally. We store all our files in the puppet/ directory.

### **1.6.5 Extensions API (v2)**

**Note:** Chassis v2 introduced a formal extensions API. This is a backwards-incompatible change from our initial extensions (now v1), so extensions need to opt-in with the chassis.yaml metadata file.

If your extension does not specify the version, it will be assumed to be v1. This will generate a deprecation warning in the future, and may be removed, so it is highly recommended to update your extensions.

Making your own extension is easy. There's two required pieces for an extension: an extension metadata file, and a Puppet class.

An extension exists as a subdirectory of the *extensions* directory in Chassis. For example, the memcache extension lives in the *extensions/memcache/* directory.

An example extension is included with Chassis, and lives in the *extensions/example/* directory. We highly recommend reading the docs and code inside this extension to understand how it works.

#### **Extension Metadata**

Extensions specify information about themselves in the extension metadata file, a YAML file specifying options to the extension. This metadata file lives at chassis.yaml inside your extension's directory.

Extensions **must** specify the following options:

• version: Extension API version. Currently 2.

Extensions may also specify the following options:

- dependencies: Extensions that the extension depends on. List of strings, where each string is an extension name (see *[Site Title](#page-17-0)*).
- You can also add custom configuration variables to your extension configuration and use them in your extension. e.g.:

your\_variable: your\_value

#### **Puppet Class**

To integrate into Chassis' provisioning, Chassis loads a class with the same name as your extension. This class must be defined in extensions/{name}/modules/{name}/manifests/init.pp, and the name of the class must match the extension's directory name.

**Note:** You can't use hyphens in your extension name as Puppet interpolates those as minus signs. Please use underscores as this will ensure your extension will work in future versions of Puppet and Chassis.

This class receives a single hash parameter of \$config, which contains the Chassis configuration specified in the config.yaml files.

Internally, Chassis registers extensions/{name}/modules as an additional module path for Puppet. This means you can add third-party modules into your modules/ directory as needed.

For example, an extension called example located in the extensions/example/ directory would have the following class at extensions/example/modules/example/manifests/init.pp:

```
class example(
  $config
) {
 notify { "PHP version is ${config[php]}": }
}
```
Currently, a class is always required, even if you don't need to provision anything using Puppet. If you don't need provisioning, you can use an empty class:

class example( \$config ) {}

#### **WordPress Configuration**

Chassis automatically loads local-config.php from your extension's directory when loading wp-config.php. If you need to run PHP inside the WordPress context, use this file.

This file can be committed to your extension's repository, or provisioned by Puppet, if you need to set additional settings.

For example, the memcache extension sets configuration for the object cache inside WordPress to set the hostname. The local-config.php file hence contains:

```
<?php
$memcached_servers = array( '127.0.0.1:11211' );
```
# <span id="page-30-0"></span>**1.7 Reference**

### **1.7.1 Dash Documentation**

The Chassis documentation can be downloaded and viewed in [Dash](https://kapeli.com/dash) on Mac. Simply search for Chassis in the User Contributed docs.

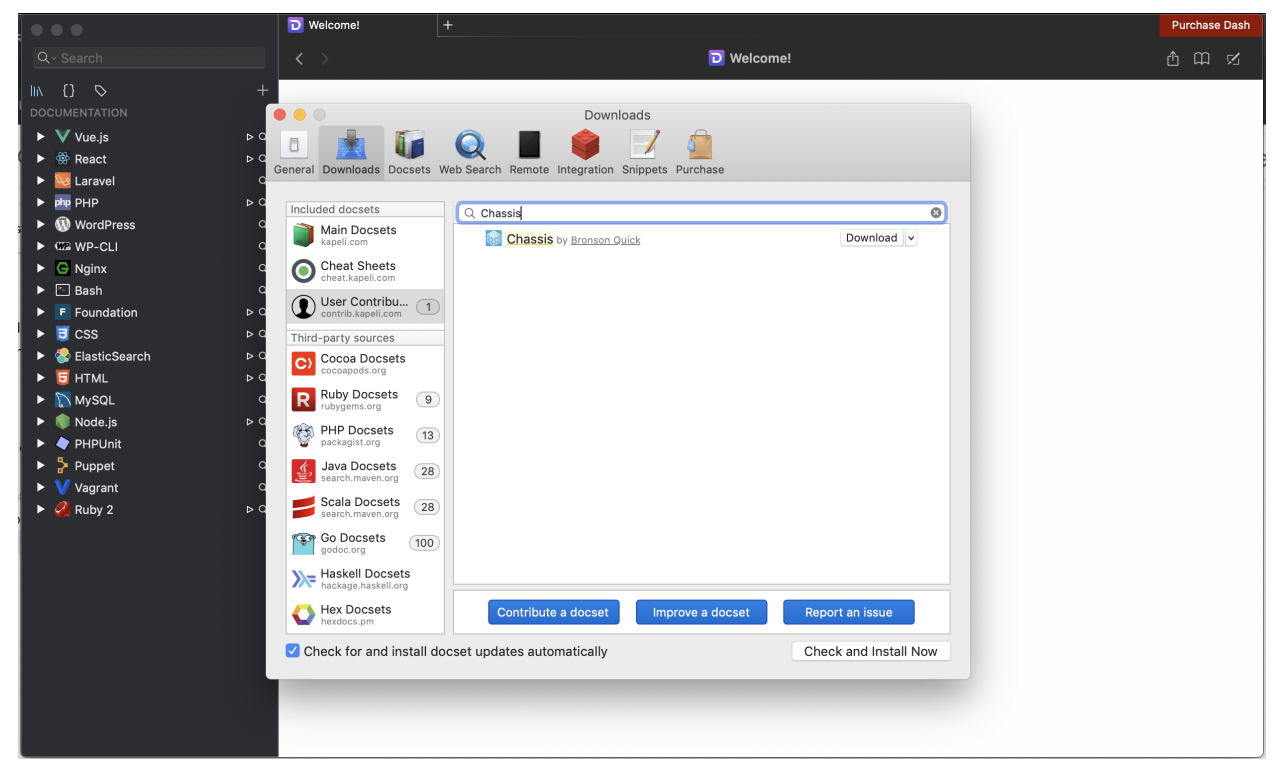

Other alternatives have been developed in cooperation with Dash.app's developer Kapeli:

- [Helm Dash](https://github.com/dash-docs-el/helm-dash) for Emacs.
- [Velocity](http://velocity.silverlakesoftware.com/) for Windows.
- [Zeal](https://zealdocs.org/) for Linux, macOS, and Windows.

### **1.7.2 Commands**

This is a very quick reference of Vagrant commands we find useful. For the full documentation, check out the [Vagrant](https://docs.vagrantup.com/v2/cli/index.html) [command reference.](https://docs.vagrantup.com/v2/cli/index.html)

```
# Start the VM
vagrant up
# SSH in to the VM
vagrant ssh
# Reprovisioning (e.g. after updating this repository)
vagrant provision
# Suspending (sleeping) the VM
vagrant suspend
# Halting (shutting down) the VM
vagrant halt
# Reboot (halt and up)
vagrant reload
# Destroying the VM (if your VM is completely broken)
vagrant destroy
```
#### **1.7.3 Building a new Base Box for Vagrant Cloud**

The [Chassis base boxes](https://app.vagrantup.com/chassis) are generated by the Chassis team and they are uploaded to Vagrant Cloud.

The Chassis base box will follow the [SEM Versioning 2.0.0](https://semver.org/) specification which is MAJOR.MINOR.PATCH. For example:

- 1. MAJOR version 2.0.0 This would be a new Ubuntu distribution. e.g. Bionic Beaver.
- 2. MINOR version 1.1.0 This would be when we have added a new Chassis feature. e.g. *upload\_size*
- 3. PATCH version 1.0.1 This would be when the Ubuntu base box has had an update or a bug fix.

To generate and upload a new base box a Vagrant Cloud Chassis team member will need to do the following:

- 1. Open a new issue in the Chassis repository with details about the base box updates.
- 2. Create a new branch off main for the base box updates.
- 3. Backup any custom yaml configuration files you have as they will be deleted during this process.
- 4. Delete any extensions in your extensions folder (apart from example as it's required).
- 5. Bump the version number of the base box in the [build script,](https://github.com/Chassis/Chassis/blob/main/buildbox.sh#L55) [yaml file](https://github.com/Chassis/Chassis/blob/main/config.yaml#L13) and [documentation.](https://github.com/Chassis/Chassis/blob/main/docs/conf.py#L56-L59)
- 6. Change \_mode: normal to \_mode: base in config.yaml.
- 7. Run vagrant destroy -f.
- 8. Run vagrant up.
- 9. Run sh buildbox.sh in the root directory of Chassis.
- 10. Login to your Vagrant Cloud account when you are prompted to do so.
- 11. Wait for the upload to complete.

12. Submit a Pull Request and wait for one of the Chassis team members to approve it.

When you're building a new base box it's a good idea to check the versions of the following software for when write the release notes:

- 1. PHP php -v
- 2. software-properties-common apt policy software-properties-common
- 3. curl curl --version
- 4. pip pip -V
- 5. avahi-daemon avahi-daemon -V
- 6. puppet puppet --version
- 7. ruby ruby -v

### **1.7.4 Troubleshooting**

#### **1.7.5 Logs**

Chassis synchronises the Nginx and PHP log files from the Virtual Machine to your local development folder. These logs can be useful if your provisions are failing and you require further information.

There are three logs that we synchronise for you:

- 1. logs/php/php\_errors.log This shows any PHP errors or warnings that have occurred.
- 2. logs/nginx/error.log This shows any errors that have occurred.
- 3. logs/nginx/access.log = This shows details of any requests that Nginx has served.

### **1.7.6 Vagrant gets stuck on** *default: SSH auth method: private key* **on Windows machines**

```
$ vagrant up
default: SSH auth method: private key
```
To resolve this issue you'll need to do the following:

- 1. Click the Search icon.
- 2. Type Turn Windows features on or off in the search field.
- 3. **Click Open.**

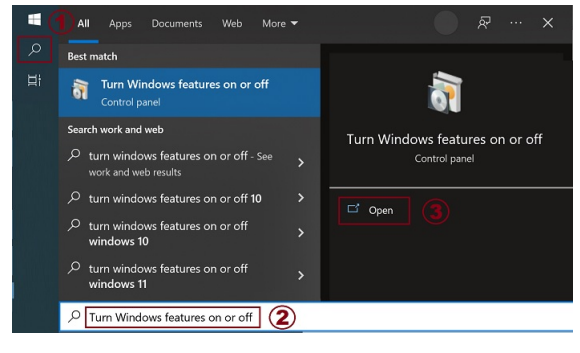

4. **Uncheck both Virtual Machine Platform and Windows Hypervisor Platform.**

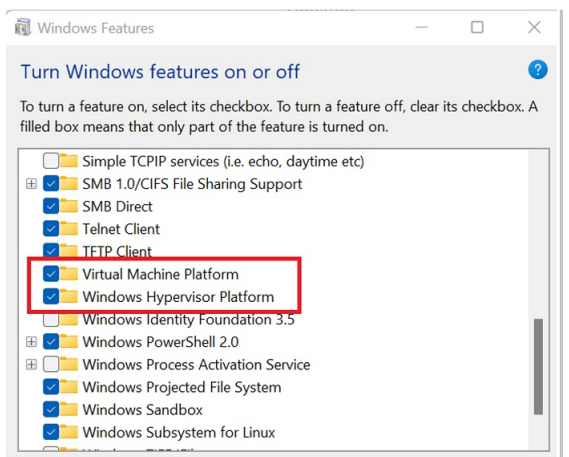

- 5. Click OK and restart your computer.
- 6. Change directories back to your Chassis project and run vagrant up.

### **1.7.7 Character encoding on Windows machines**

\$ vagrant up Bringing machine 'default' up with 'virtualbox' provider... ==> default: Importing base box 'bento/ubuntu-16.04'... C:/Vagrant/embedded/gems/2.1.1/gems/childprocess-0.6.3/lib/childprocess/windows/process\_ ˓<sup>→</sup>builder.rb:43:in `join': incompatible character encodings: Windows-1252 and UTF-8␣ ˓<sup>→</sup>(Encoding::CompatibilityError)

To resolve this issue you'll need to create a symlink and set the VAGRANT\_HOME path. e.g.

```
$ cd C:\users
$ mklink /J username usérnamé
$ setx VAGRANT_HOME "C:/users/username"
```
Alternatively you can set the path for VirtualBox to a directory that doesn't have special characters. To do this open the VirtualBox application, select 'File' -> 'Settings' -> 'General' and change the default path for VM's (e.g. to "C:VirtualBox VMs").

### **1.7.8 Server IP address could not be found. (DNS\_PROBE\_FINISHED\_NXDOMAIN)**

This typically occurs on Mac when the DNS configuration has not been set up properly during the installation. SSH into the Chassis machine and run sudo service avahi-daemon restart

### **1.7.9 Further issues**

In case the previous tips didn't solve your issue, it is recommended to update your copy of Virtualbox, Vagrant, Chassis, and the Chassis box ( note that updating the box will recreate your instance from scratch ), and/or create a [bug report](https://github.com/Chassis/Chassis/issues) on the GitHub repo.

# **INDEX**

# <span id="page-36-0"></span>A

admin (*built-in variable*), [10](#page-13-0) apt\_mirror (*built-in variable*), [12](#page-15-1)

D

database (*built-in variable*), [10](#page-13-0)

# E

extensions (*built-in variable*), [15](#page-18-0)

# H

hosts (*built-in variable*), [11](#page-14-0)

### I

ip (*built-in variable*), [12](#page-15-1)

# M

machine\_name (*built-in variable*), [15](#page-18-0) mariadb (*built-in variable*), [11](#page-14-0) multisite (*built-in variable*), [9](#page-12-0) mysql (*built-in variable*), [11](#page-14-0)

# N

nfs (*built-in variable*), [13](#page-16-0)

# P

paths (*built-in variable*), [13](#page-16-0) php (*built-in variable*), [8](#page-11-0) plugins (*built-in variable*), [14](#page-17-1)

# S

synced\_folders (*built-in variable*), [12](#page-15-1)

# T

themes (*built-in variable*), [14](#page-17-1)

# $\cup$

upload\_size (*built-in variable*), [9](#page-12-0)

# $\overline{V}$

virtualbox (*built-in variable*), [15](#page-18-0)

# W

website (*built-in variable*), [14](#page-17-1) wpdir (*built-in variable*), [9](#page-12-0)